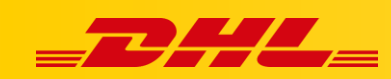

## **INTEGRACJA Z DHL EXPRESS COMMERCE**

# **KONFIGURACJA INTEGRACJI Z PRESTASHOP**

Zintegruj platformę Prestashop, aby importować zamówienia i drukować etykiety dla przesyłek. Integracja pozwala także na aktualizowanie informacji trackingowych dla zamówień po wydrukowaniu dla nich etykiet.

## **1. Utwórz dostęp do webservice PrestaShop**

#### **Włącz webservice PrestaShop's**

- 1. Zaloguj się na konto administratora **PrestaShop**.
- 2. W zakładce **Configure**, wybierz **Advanced Parameters**, następnie kliknij **Webservice**.
- 3. Ustaw **Enable PrestaShop's webservice** na wartość **YES**, kliknij **Save**.

#### **Utwórz nowe konto webservice**

- 1. W prawym górnym rogu kliknij **Add new webservice key**.
- 2. Kliknij **Generate!** aby wygenerować nowy klucz.
- 3. Dla zasobów wymienionych w poniższej tabeli wybierz odpowiedni atrybut: View(GET) lub ModifyPUT). Są to niezbędne uprawnienia wymagane do importowania i aktualizowania zamówień w celu wysyłki.
- 4. Click **Save**.

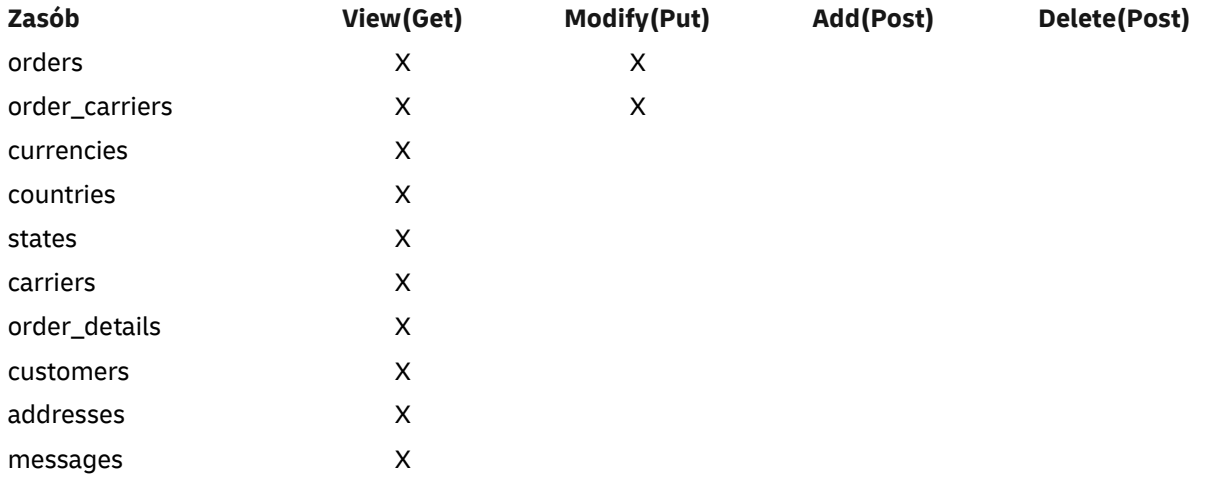

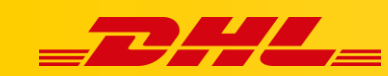

### **2. Dodaj webservice w DHL Express Commerce**

- 1. Na swoim koncie **DHL Express Commerce**, przejdź do **Settings**, następnie wybierz **Integrations**.
- 2. Kliknij **Add a new integration**, wybierz **PrestaShop** z listy rozwijanej.
- 3. Zaznacz **Enable PrestaShop**.
- 4. Wpisz **adres URL** swojego sklepu PrestaShop.
- 5. Skopiuj I wklej klucz webservice z panelu administracyjnego PrestaShop admin page.
- 6. Wypełnij pozostałe opcjonalne pola.
- 7. Kliknij **Save**.

## **3. Przypisz kuriera do identyfikatora kuriera w PrestaShop.**

Aby umożliwić aktualizowanie zamówień, musisz przypisać kurierów na swoim koncie DHL Express Commerce do identyfikatora kuriera w PrestaShop. Aby to zrobić::

- 1. Przejdź do ustawień **PrestaShop**. **Settings** > **Integrations** > **PrestaShop**.
- 2. Kliknij **Add a new mapping**.
- 3. Wprowadź powiazany identyfikator kuriera PrestaShop do kuriera DHL Express Commerce. Identyfikator kuriera PrestaShop znajdziesz **w panelu administracyjnym PrestaShop. account** > **Shipping** > **Carriers**.
- 4. Kliknij **Save**, następnie kliknij ikonkę OK, aby potwierdzić.

## **4. Określ status zamówień do importu**

Możesz określić status zamówień, jakie mają być importowane. Przejdź do ustawień PrestaShop numer status w polu **Status to Import** . Możesz dodać wiele statusów, oddzielając je średnikiem.

Najpopularniejsze status to:

- $\bullet$  3 = Processing
- $\bullet$  4 = Shipped

Możesz znaleźć listę innych numerów statusów na swoim koncie PrestaShop:

- PrestaShop v1.6.x **Orders** > **Statuses**.
- PrestaShop v1.7.x **Shop Parameters** > **Order Settings** > **Statuses**.

#### **Dodatkowe możliwośći**

Możliwość ustawienia automatycznych stawek w koszyku dla PrestaShop

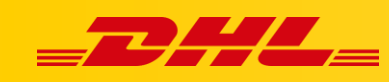

W przypadku pytań czy problemów technicznych prosimy o skorzystanie z formularza kontaktowego dostępnego w **panelu DHL Express Commerce** w zakładce **Support** lub o skierowanie zapytania na adres **[cim.int@dhl.com](mailto:cim.int@dhl.com)**